## Авторизация на сайте

Для авторизации в ЭБС введите логин и пароль, указанные при регистрации, в форму в правом верхнем углу сайта. Если вы регистрировались при помощи социальной сети или добавили такой способ регистрации из личного кабинета, выберите соответствующую иконку сети. Сделать это можно с любой страницы.

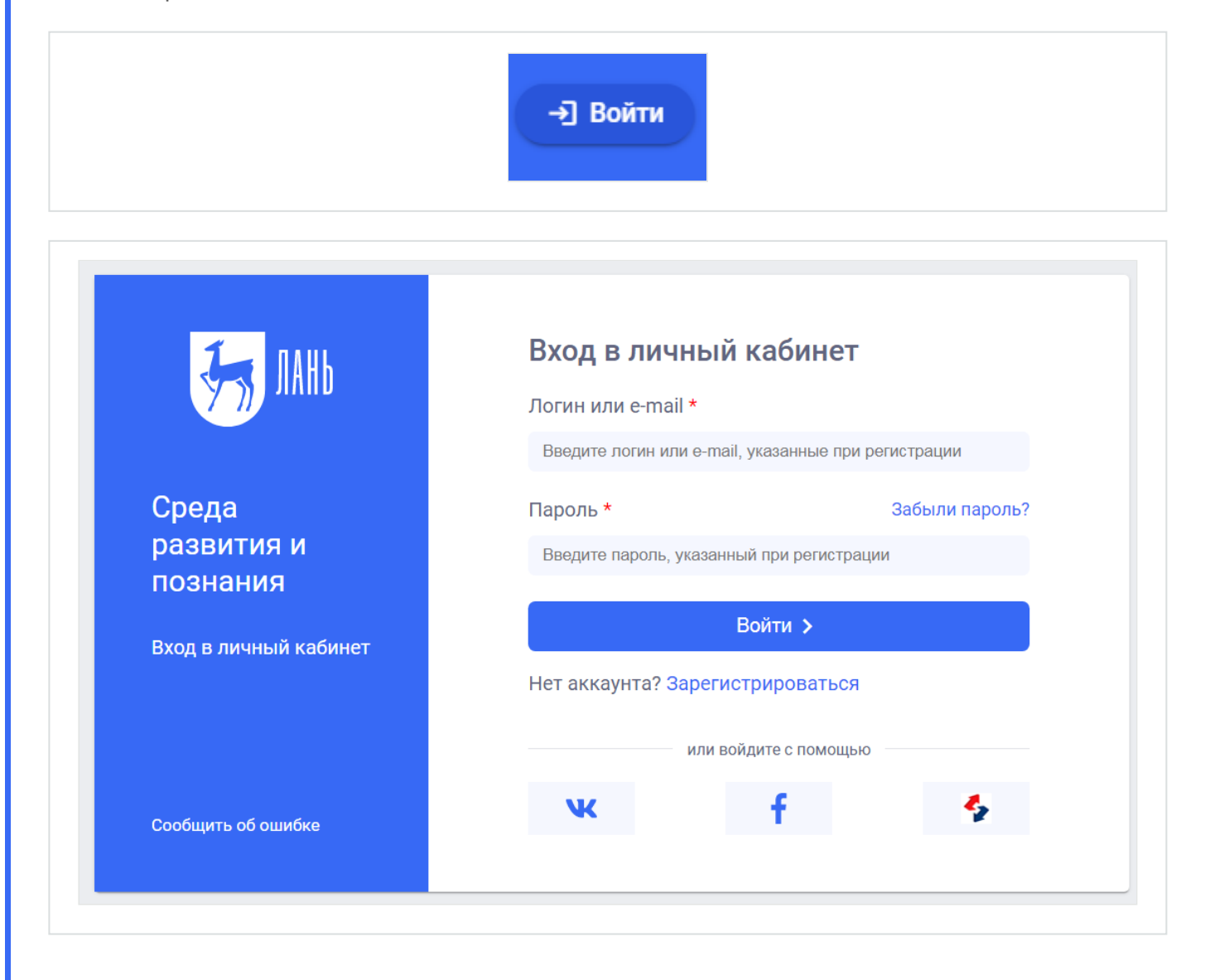

#### Как зарегистрироваться в электронно-библиотечной системе Лань?

#### Заполните форму регистрации

Чтобы зарегистрироваться, заполните форму регистрации, поставьте галочку согласия с условиями использования.

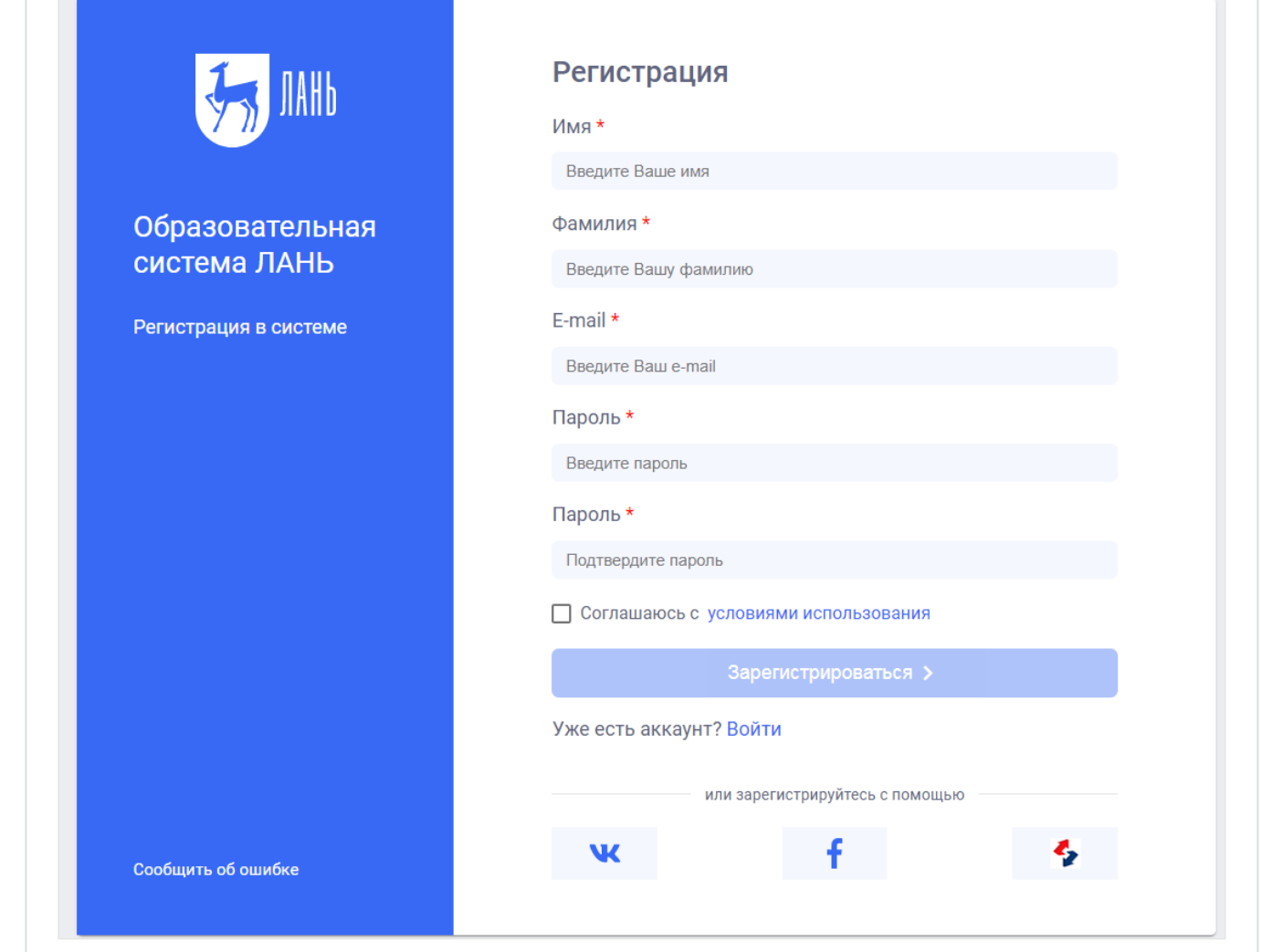

### Подтвердите e-mail

Для этого нужно войти в указанный при регистрации почтовый ящик, найти письмо от noreply@lanbook.ru и перейти по ссылке из письма.

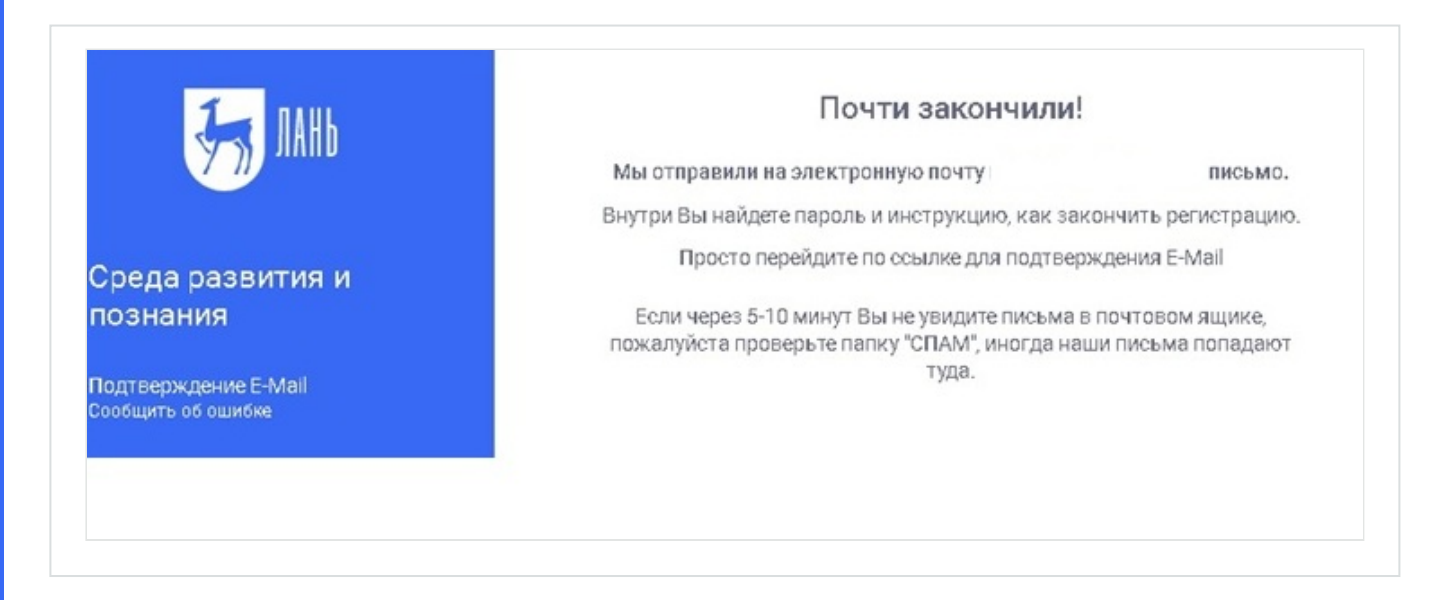

После переходе по ссылке из письма появляется такое сообщение:

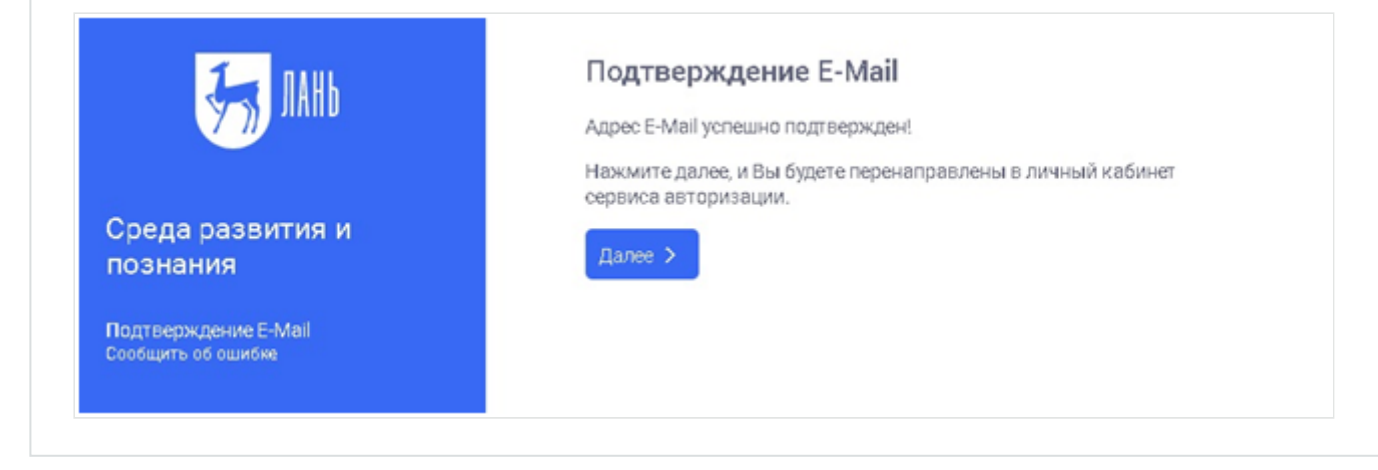

Нажмите «Далее».

### Авторизация пользователя

В появившемся окне введите e-mail и пароль, использованные при регистрации.

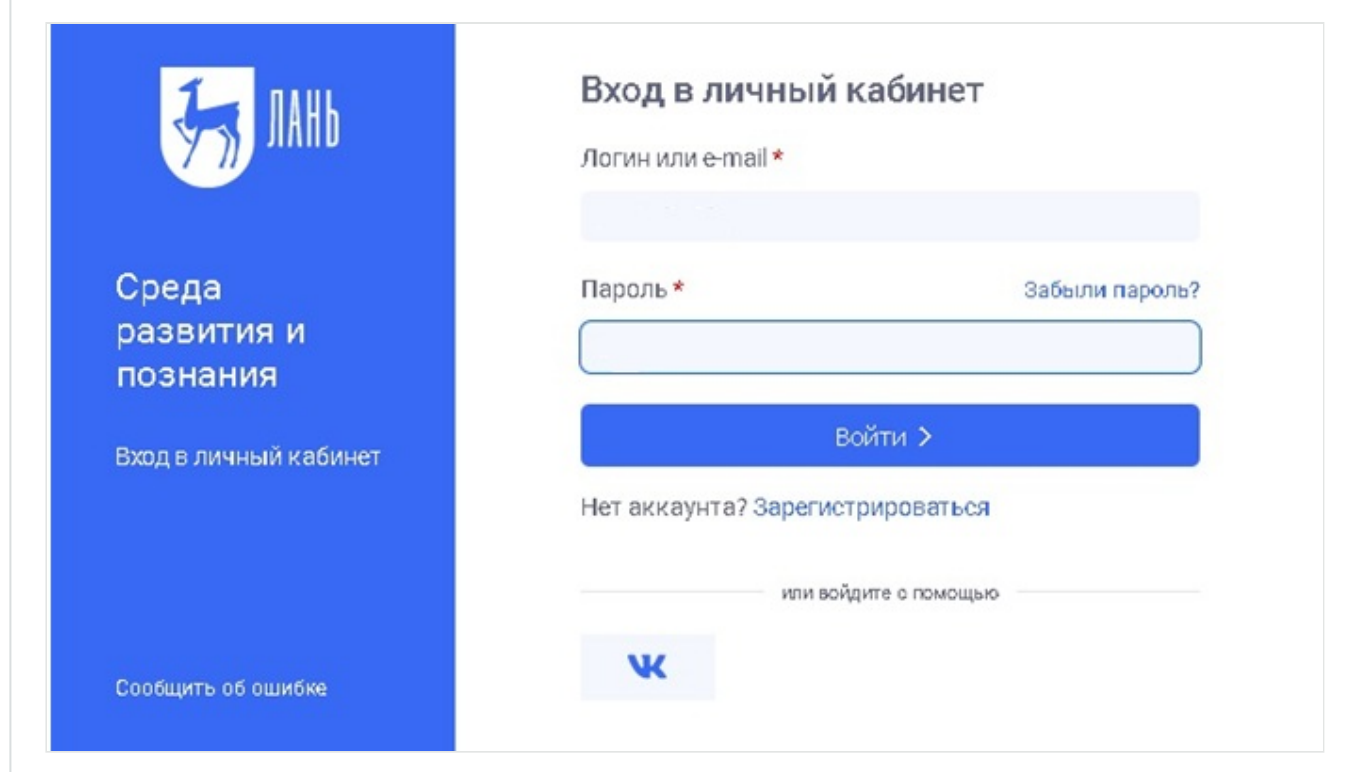

# Выберите свой статус

Выберите ваш статус в организации.

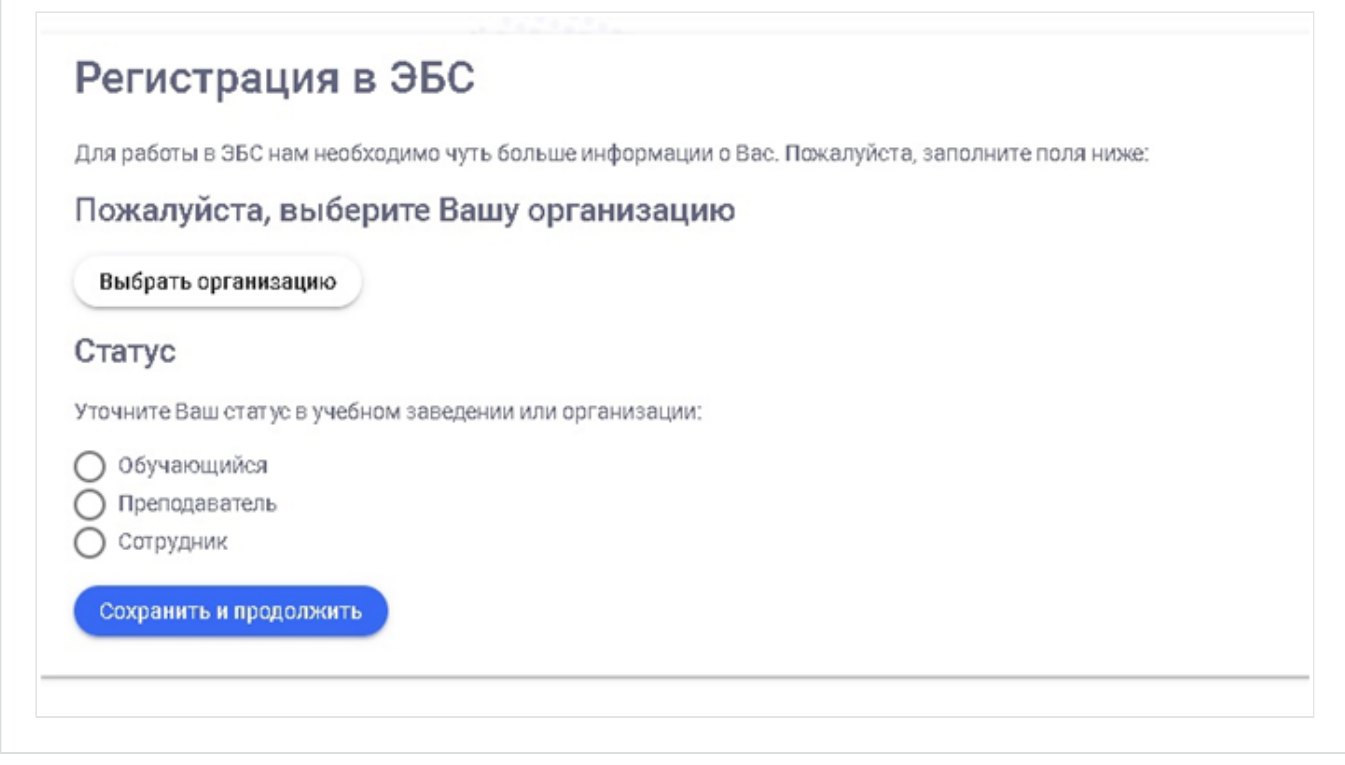

Если вы регистрируетесь не с IP подписчика, то нужно также выбрать организацию. Если библиотека вашей организации использует детализацию в отчетах, выберите подразделение. Студенту нужно ввести сразу номер группы.

#### Регистрация завершена

Если вы регистрировались с подключенных к ЭБС IP-адресов организации (то есть в правом верхнем углу сайта ЭБС видно название организации), то регистрация завершена. Если вы регистрировались удаленно, и библиотека организации не использует автоподтверждение заявок от пользователей, то до подтверждения библиотекой заявки вы будете видеть в личном кабинете отметку «Вы на модерации …» Пользоваться подпиской организации вы сможете сразу после подтверждения заявки организацией (вы получите уведомление по e-mail).